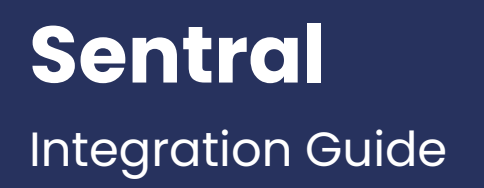

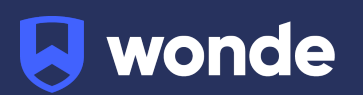

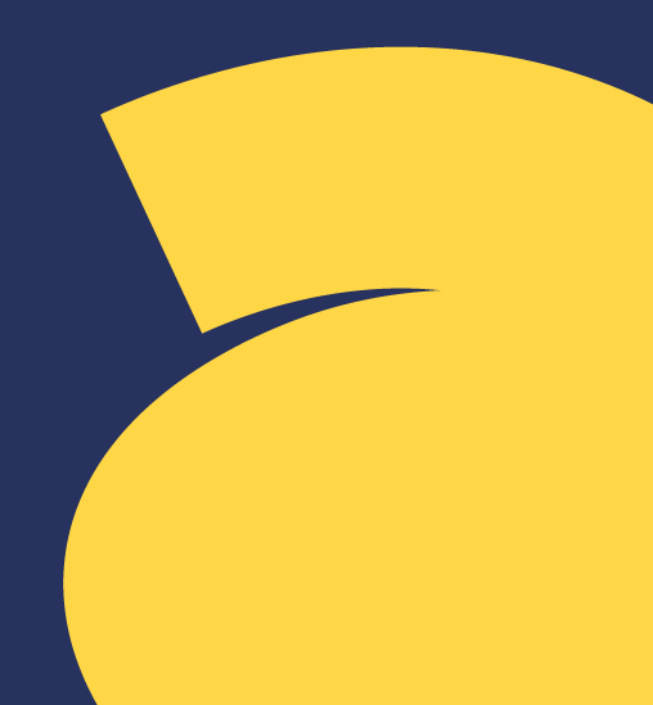

One of the applications used by your school has requested to connect directly to Sentral through the Wonde platform, saving your school needing to transfer data between systems using CSV's or make manual updates.

To set the connection up, please follow the steps below depending upon which version of Sentral your school uses:

- **Sentral Enterprise** Most Independent Schools + ACT DoE Schools
- **Sentral LISS** Used by most NSW DoE schools

## **Integrating Wonde with Sentral Enterprise:**

1. Log into Sentral and navigate to the **Setup Cog > Enterprise Setup > API Keys** (Manage API Keys) and select '**All Access Group**' under the Key Group heading.

> *NB: If 'Enterprise Setup' is not an option, please follow the guide for the 'Sentral LISS' connection below.*

- 2. Click '**Add API Key**' we recommend naming this 'Wonde admin'. You can either assign the API Key to an existing admin user or create a new 'Wonde admin' user to assign the new API Key to.
- 3. Make a note of the API Key details, along with your school's Sentral URL, Tenant code and School code.
	- a. Tenant code You can find your tenant code by looking at the URL when logged into Sentral. On the dashboard page, you should see a URL similar to: [https://sentral.schooldomain.com.au/s-GeroQ9/dashboard.](https://sentral.schooldomain.com.au/s-GeroQ9/dashboard) In this example the tenant code is 'GeroQ9'. If you are unsure please provide us with the full URL.
	- b. School code You can find your this by clicking the settings cog in the top right, then going to School Details > School Code as shown below:

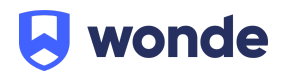

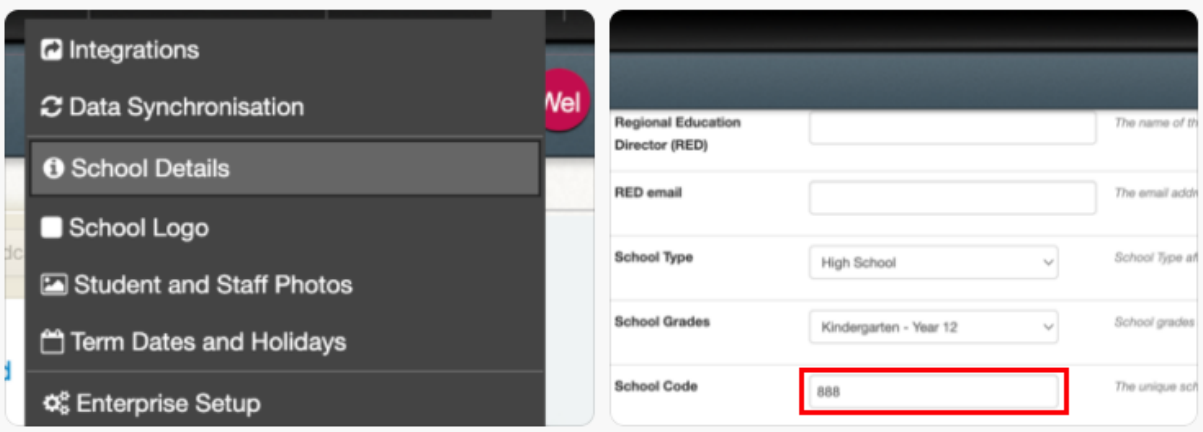

4. Once the above steps have been completed, please fill out this [secure](https://forms.gle/ea6wvXi1nRYWxHWV6) [Google](https://forms.gle/ea6wvXi1nRYWxHWV6) form with the API key, tenant code and the URL for your Sentral domain.

## **Integrating Wonde with Sentral LISS:**

- 1. Log into Sentral and navigate to the **Setup Cog > Data Synchronisation > Timetable Data** and check that the timetable source is set to **'LISS'**. If this has not yet been set to LISS then please log a support call/ticket with the Sentral support team who will need to do this on your behalf.
- 2. You will then need to create a Sentral user which has administrator-level access for the Sentral Timetable module. We do not need to be an admin for any other modules. We suggest calling the user 'Wonde' so this is easily recognisable.
- 3. Once the above steps have been completed, please fill out this [secure](https://forms.gle/hjrC8YkospoRHk5CA) [Google](https://forms.gle/hjrC8YkospoRHk5CA) form to provide us with the username and password for the user, along with the your school's Sentral URL (eg. [https://sentral.schooldomain.com.au](https://sentral.schooldomain.com.au/s-GeroQ9/dashboard)) for your Sentral domain.

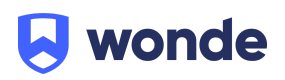